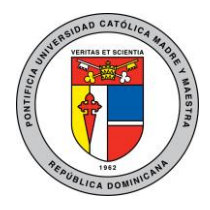

Unidad Administración de Redes

# Guía de conexión desde MAC-OS a red Wi-Fi PUCMM

Esta guía explica cómo configurar el acceso a la red Wi-Fi PUCMM en dispositivos con sistema operativo MAC-OS para usuarios tanto académicos como administrativos. Luego de configurar su dispositivo, éste guardará sus credenciales y se conectará automáticamente a la red PUCMM siempre que esté a su alcance.

# Instrucciones:

Estas instrucciones pueden variar entre las diferentes versiones del sistema operativo, pero aun así sirven como guía para conocer los parámetros adecuados para establecer la conexión. A continuación, mostramos los pasos a seguir.

#### MAC-OS

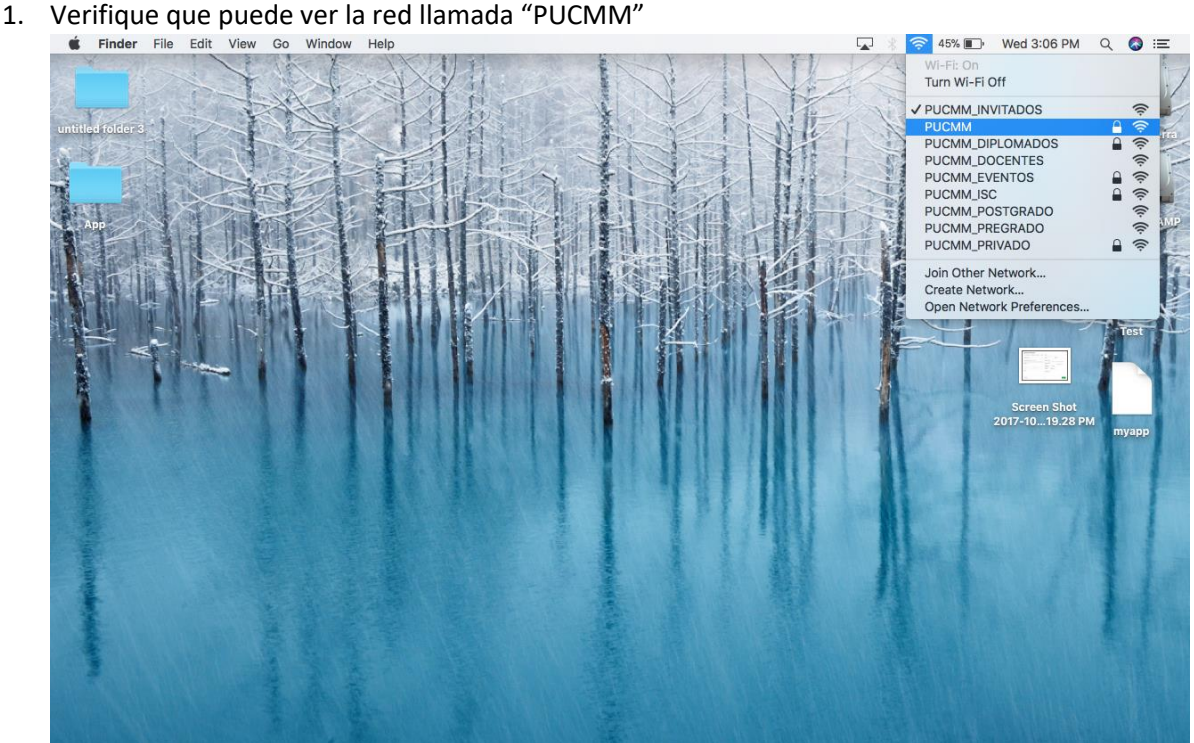

Campus de Santiago: Aut. Duarte, Km 1½, Santiago de los Caballeros. Apartado Postal 822. Teléfono 809-580-1962. Fax: 809-582-4549. Campus Santo Tomás de Aquino. Av. Abraham Lincoln esq. Rómulo Betancourt, Santo Domingo. Apartado Postal 2748. Teléfono 809-535-0111. República Dominicana – www.pucmm.edu.do – RNC 4-02-00259-5

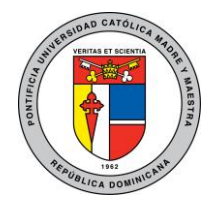

Unidad Administración de Redes

- 2. Pulse la Red y luego en la ventana emergente ingrese sus credenciales (usuario y contraseña)
	- académicas o administrativas en los campos **Nombre de usuario** y **Contraseña** y presione **OK**<br>
	inter File Edit View Go Window Help<br>  $\frac{1}{2}$   $\frac{1}{2}$   $\frac{1}{2}$   $\frac{1}{2}$   $\frac{1}{2}$   $\frac{1}{2}$   $\frac{1}{2}$   $\frac{1}{2}$   $\frac{1}{2}$  The Wi-Fi network "PUCMM" requires WPA2<br>enterprise credentials.  $|\hat{\bm{z}}|$ Mode: Automatic Username: rubencruz Password: **BeaseSess** Show password Remember this network  $Cancel$ 2018-03.  $.6.02Pb$
- 3. Pulse continuar en el mensaje de seguridad y validación del certificado

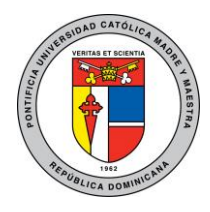

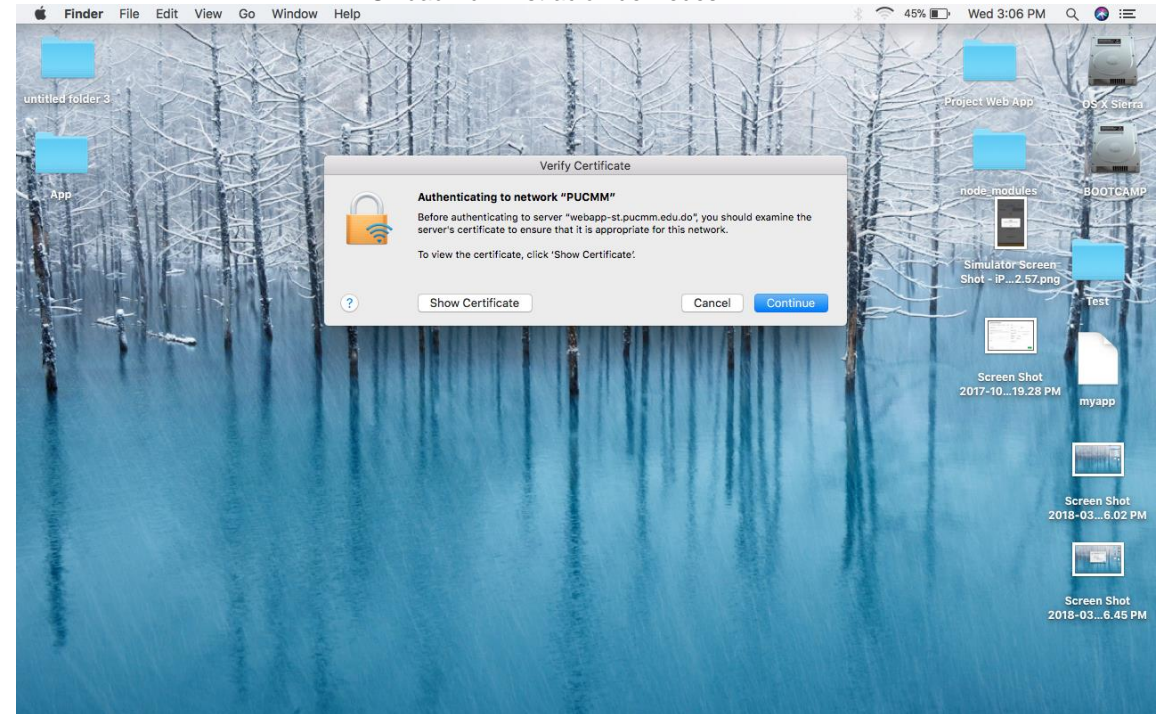

Unidad Administración de Redes

4. En dado caso de pedir credenciales para instalar el certificado, colocar el usuario y contraseña del usuario local con permisos de administrador en la MAC para instalarlo<br>  $\bullet$  Finder File Edit View Go Window Help

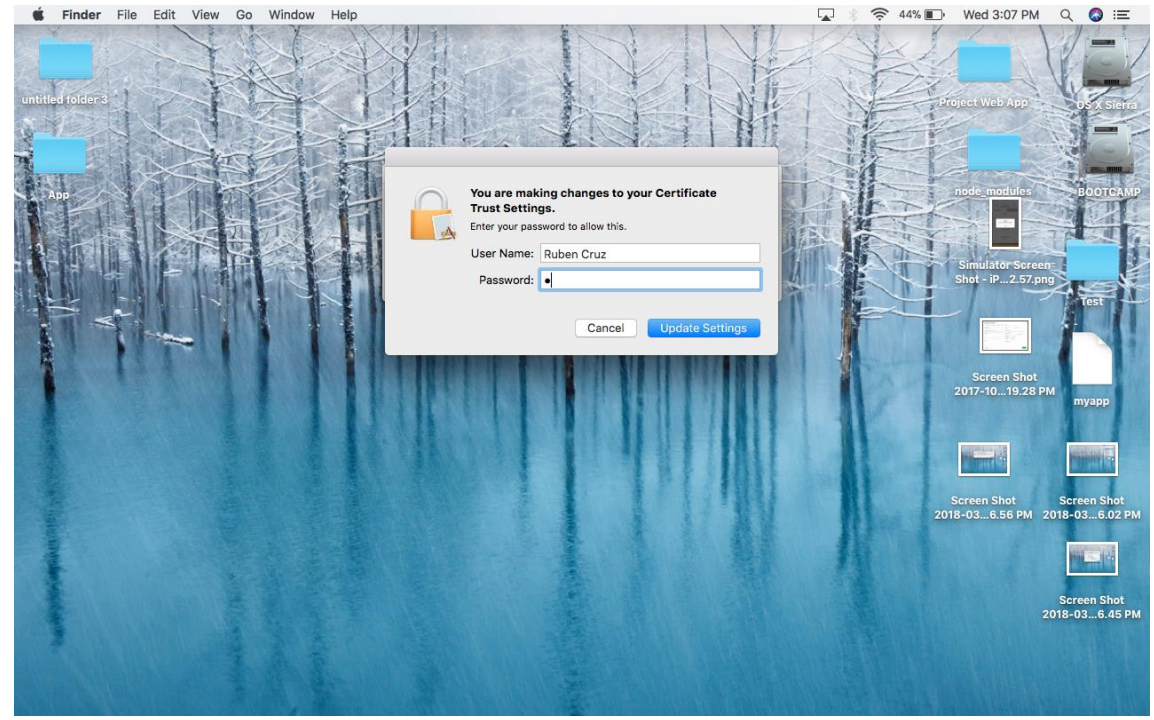

Campus de Santiago: Aut. Duarte, Km 1½, Santiago de los Caballeros. Apartado Postal 822. Teléfono 809-580-1962. Fax: 809-582-4549. Campus Santo Tomás de Aquino. Av. Abraham Lincoln esq. Rómulo Betancourt, Santo Domingo. Apartado Postal 2748. Teléfono 809-535-0111. República Dominicana – www.pucmm.edu.do – RNC 4-02-00259-5

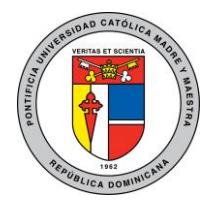

Unidad Administración de Redes

# Solución de problemas:

# Causas para que falle la conexión:

En caso de que no pueda conectarse esto se puede deber a las siguientes razones:

- Sus credenciales fueron ingresadas incorrectamente.
- Su contraseña ha expirado, en tal caso debe cambiar su contraseña, eliminar el perfil de la red PUCMM y volver a conectarse para ingresar sus credenciales.
- Ha superado el límite de dispositivos con sus credenciales (Actualmente el límite es de 5)

# Como eliminar perfil Wi-Fi PUCMM:

MAC-OS:

1. Haga click derecho sobre el icono de conexión de la barra y seleccione "Open Network Preferences" o "Abrir configuraciones de red".<br>
inter File Edit View Go Window Help

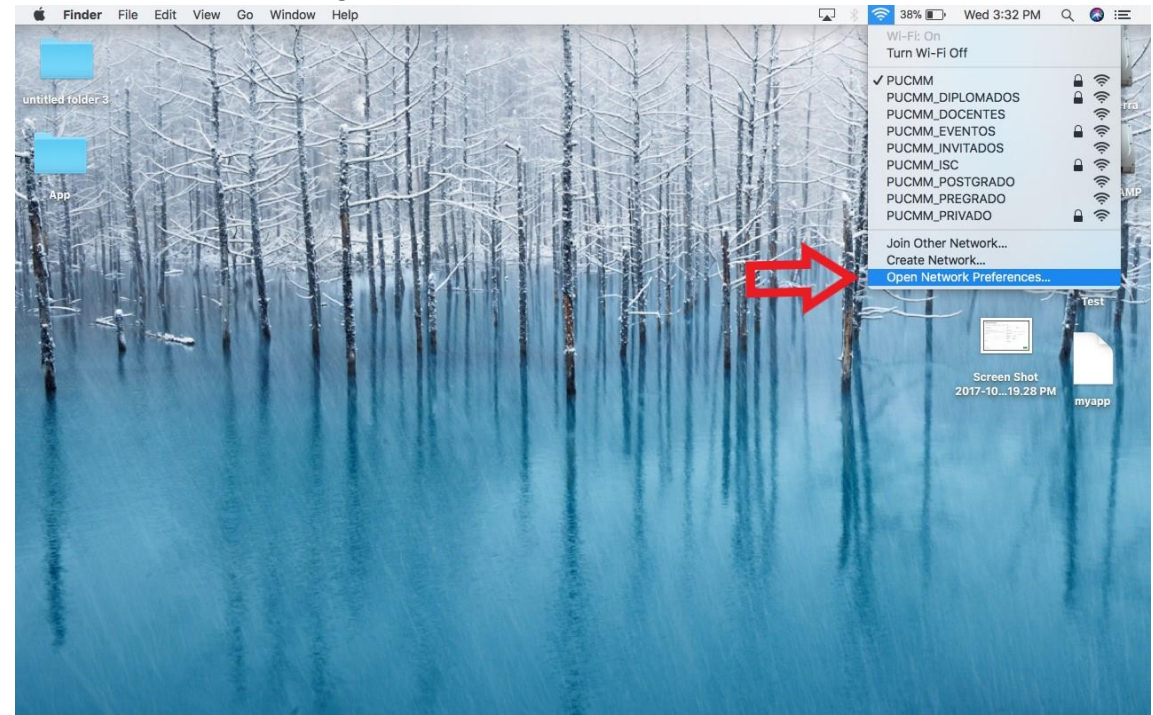

2. Luego en la ventana de red dar click a la opción de Avanzado o Advanced.

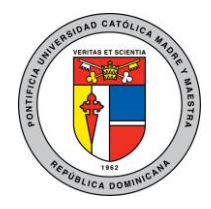

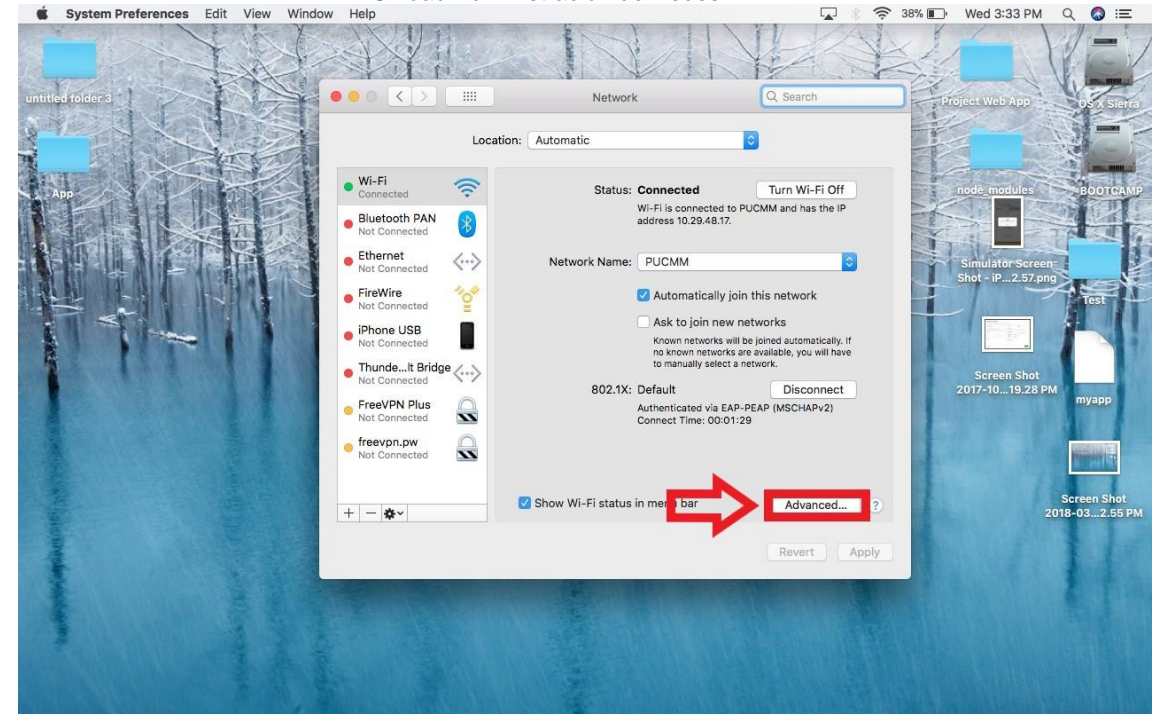

Unidad Administración de Redes

3. Seleccionar la red "PUCMM".<br>
System Preferences Edit View Window Help

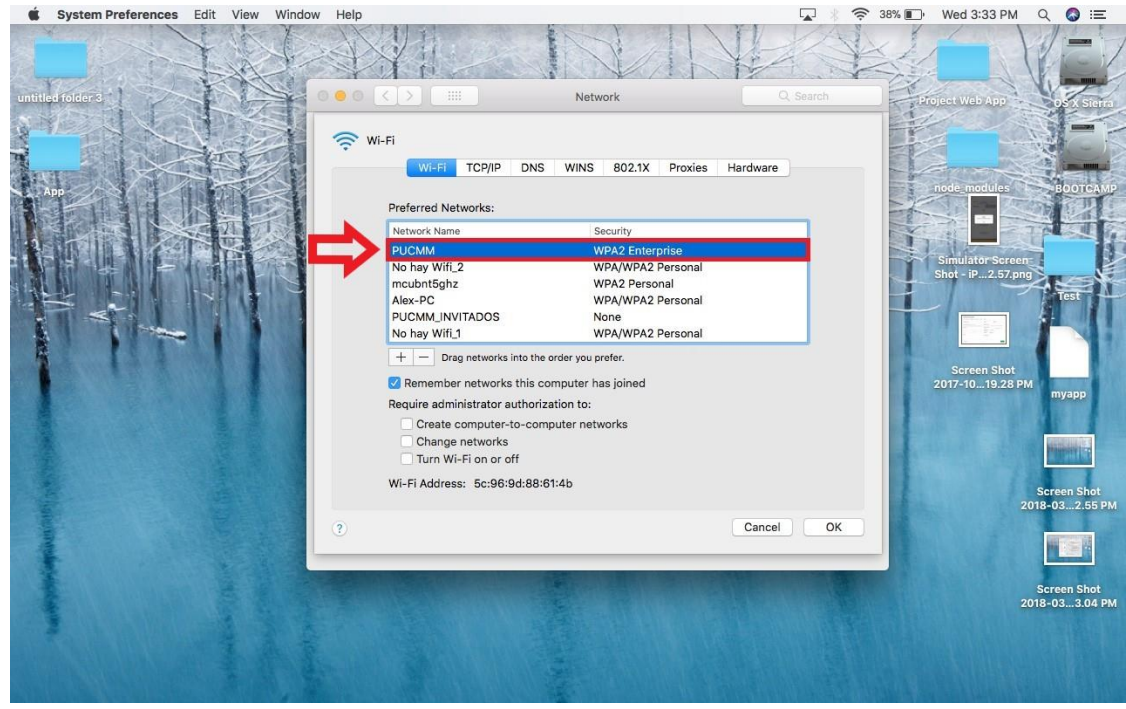

Campus de Santiago: Aut. Duarte, Km 1½, Santiago de los Caballeros. Apartado Postal 822. Teléfono 809-580-1962. Fax: 809-582-4549. Campus Santo Tomás de Aquino. Av. Abraham Lincoln esq. Rómulo Betancourt, Santo Domingo. Apartado Postal 2748. Teléfono 809-535-0111. República Dominicana – www.pucmm.edu.do – RNC 4-02-00259-5

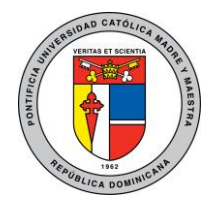

Unidad Administración de Redes

4. Darle click a la opción "remove Network" o "remover red" y pulse OK.

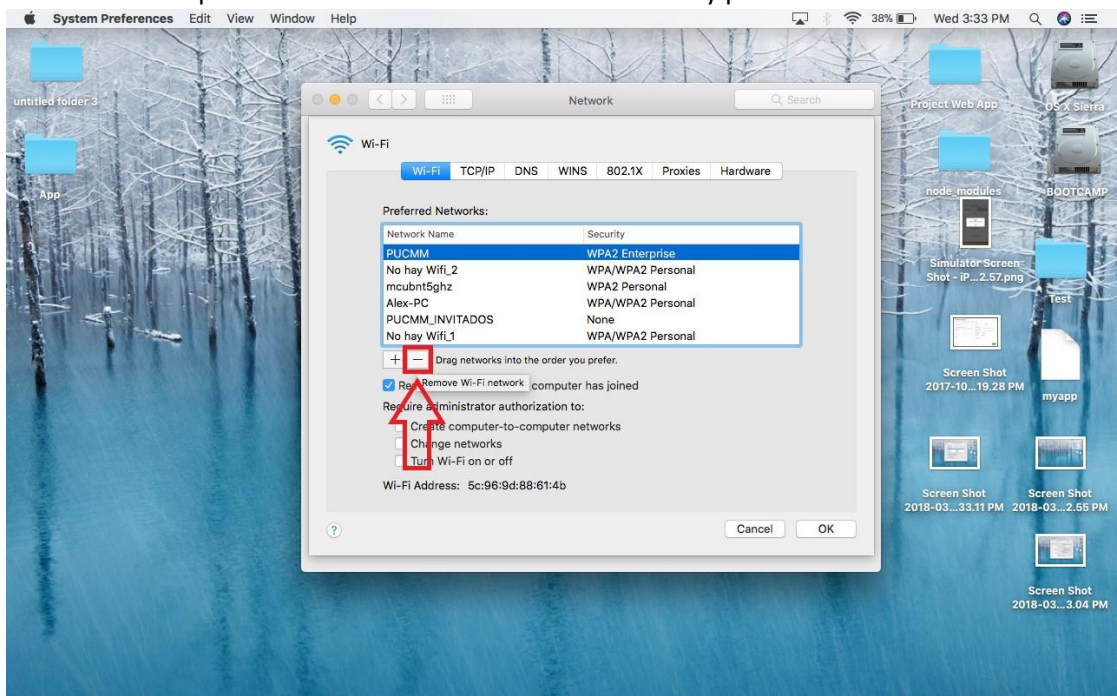